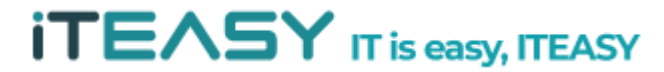

**아이티이지 클라우드 운영팀**

# **ITEASY**

**[ ISPConfig 매뉴얼 ]**

**iTEASY** 

# <ISPConfig 안내>

개요

- ISPConfig 는 Linux 환경에서 제공되는 다양한 오픈소스(OpenSource)프로그램의 설정과 운영을 손쉽게 할 수 있는 도구입니다. 지원하는 서비스에 대해서는 기능 안내 페이지를 참고 바랍니다.

기술지원

- ISPConfig 는 오픈소스(OpenSource)로 제작 및 배포가 되고있어, 해당 프로그램에 대한 사후지원은 공식 사이트로 문의 바랍니다.

라이선스

- ISPConfig 는 오픈소스(OpenSource)로 BSD 라이선스로 개발 및 배포가 되고 있습니다.

참고사이트

- 공식사이트 : [https://www.ispconfig.org](https://www.ispconfig.org/)
- 기능 안내페이지 :<https://www.ispconfig.org/ispconfig/services-and-functions/>
- BSD 라이선스 전문(번역본) : [http://www.oss.kr/oss\\_repository12/70115](http://www.oss.kr/oss_repository12/70115)

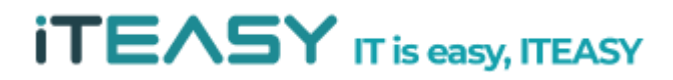

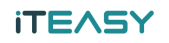

## <사용자 계정 생성>

1. ISPConfig가 설치된 URL로 접속하여 로그인합니다.

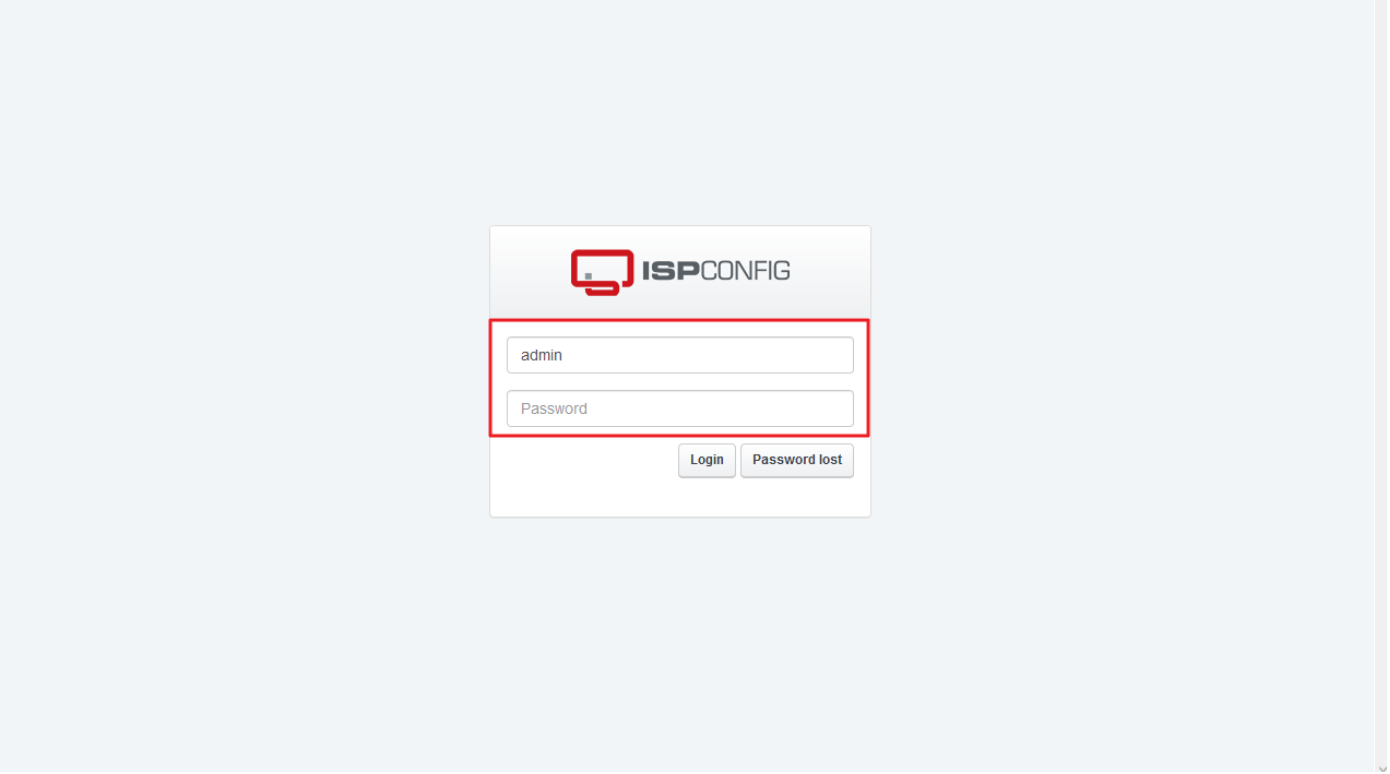

2. [고객]을 클릭한 다음, [새로운 고객을 추가하십시오]를 클릭합니다.

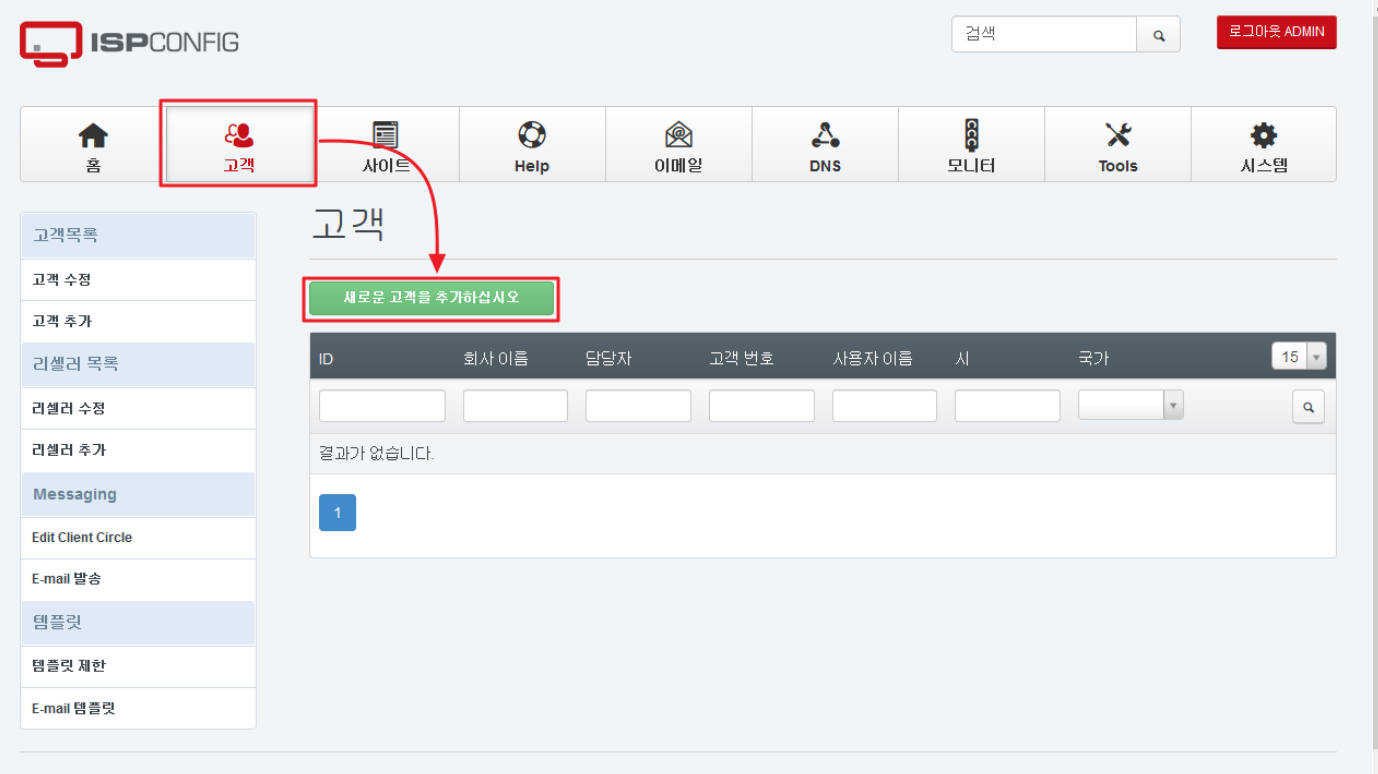

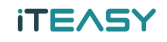

3. 고객 정보란에 \* 표시된 필수 칸 외 필요한 부분을 입력합니다.

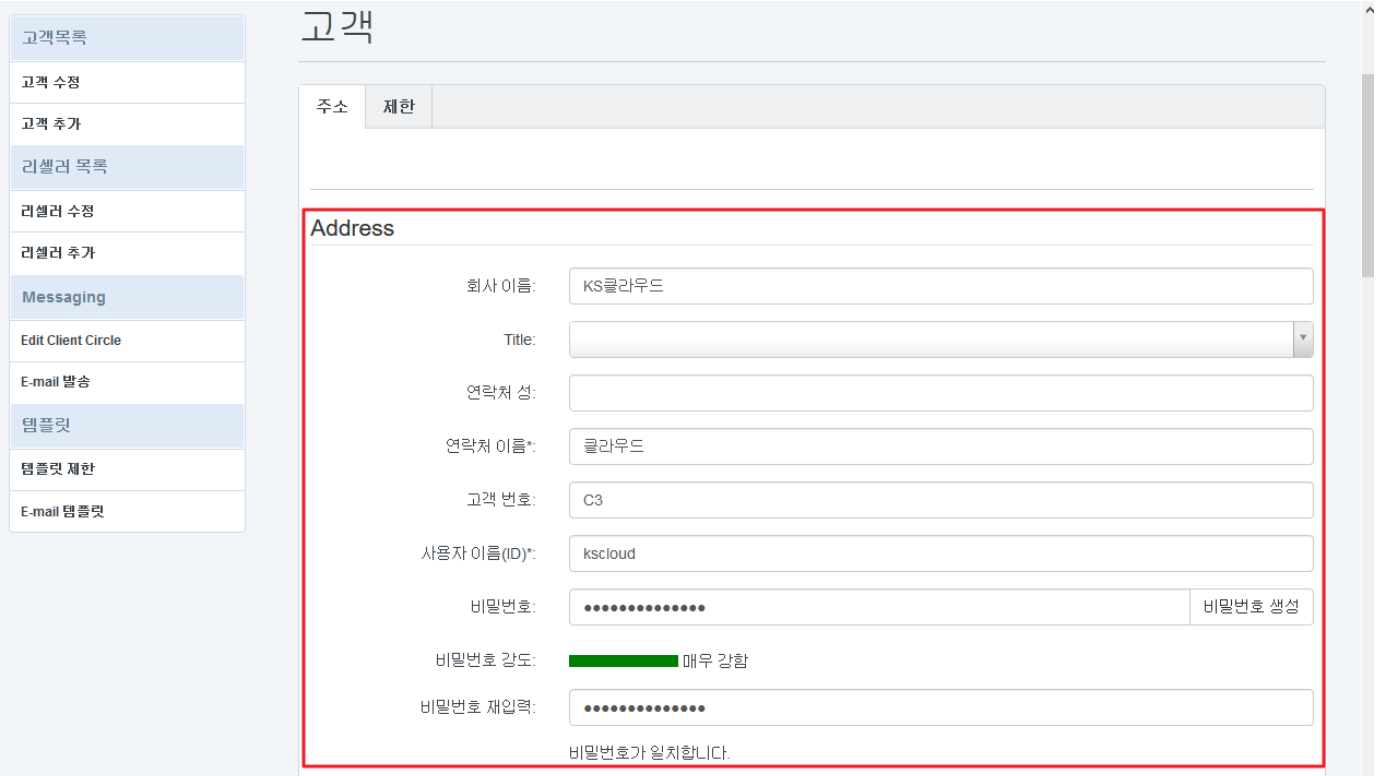

4. <제한>에서 웹/DB/DNS에 대한 옵션과 할당량을 입력합니다.

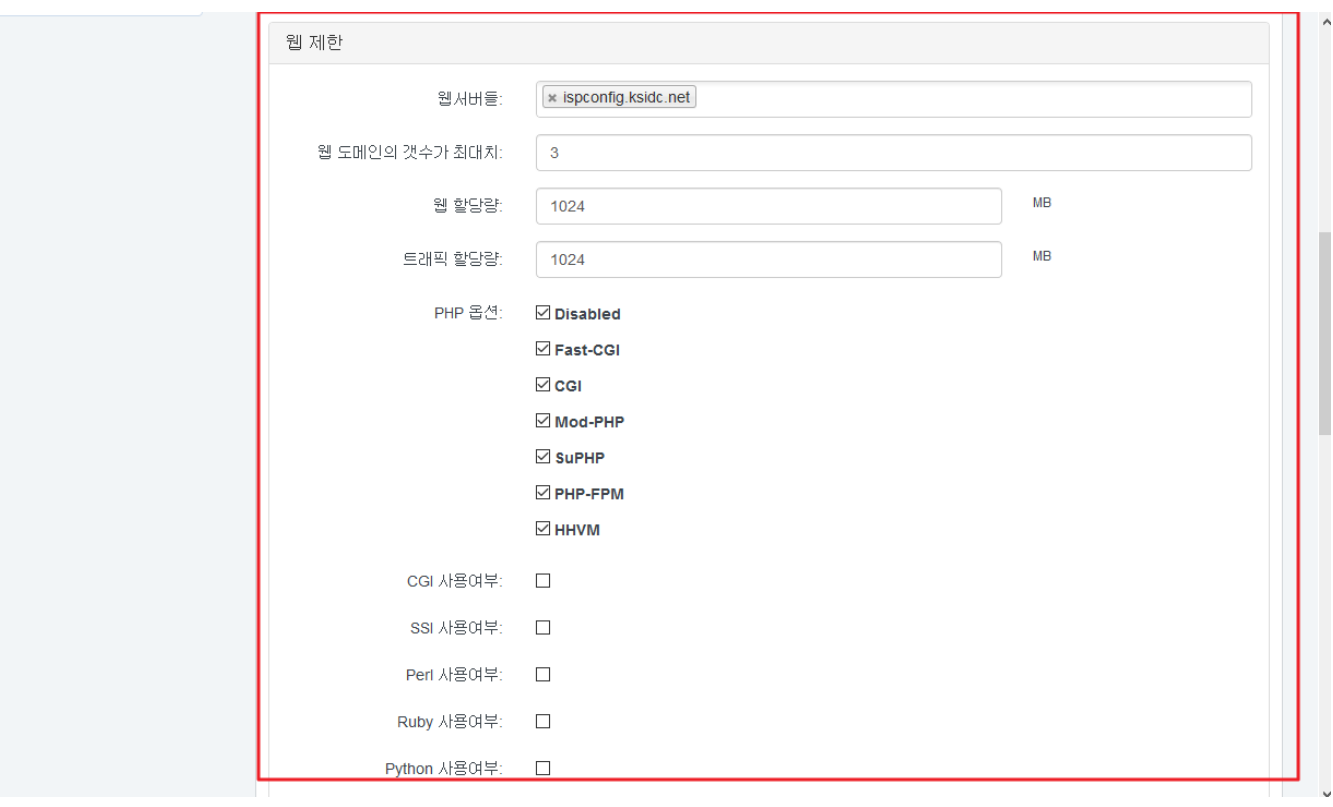

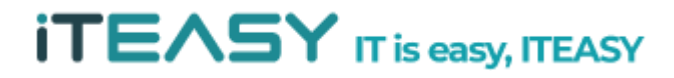

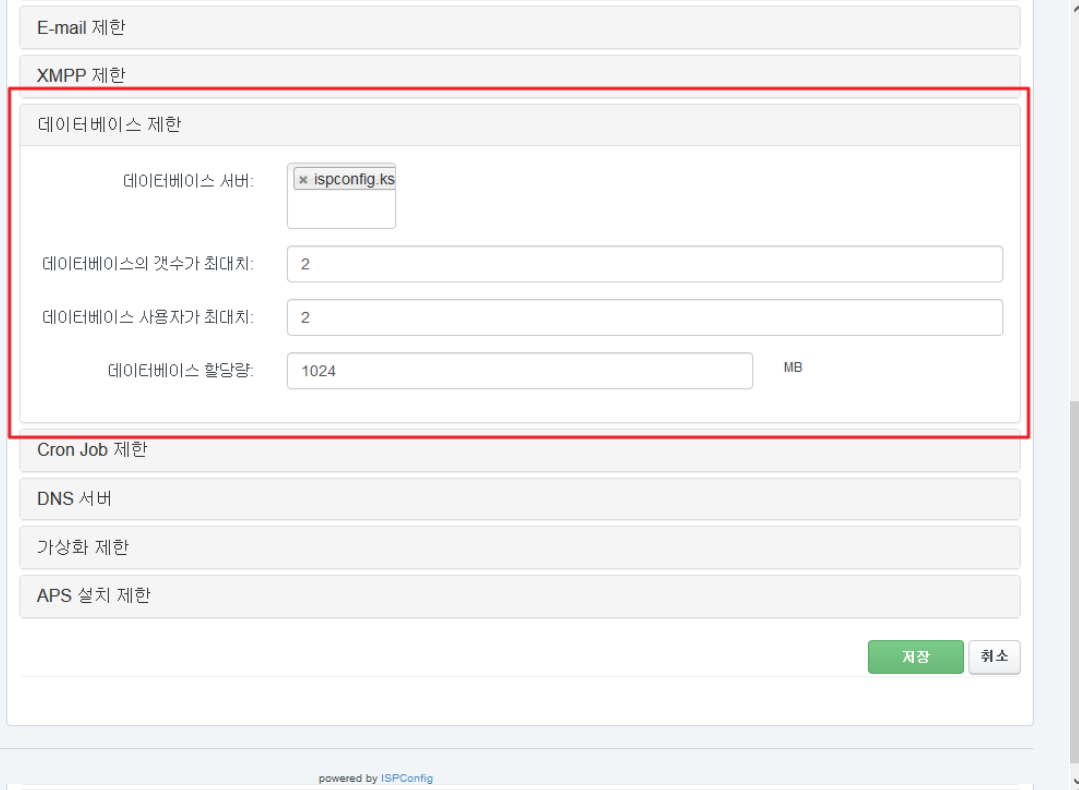

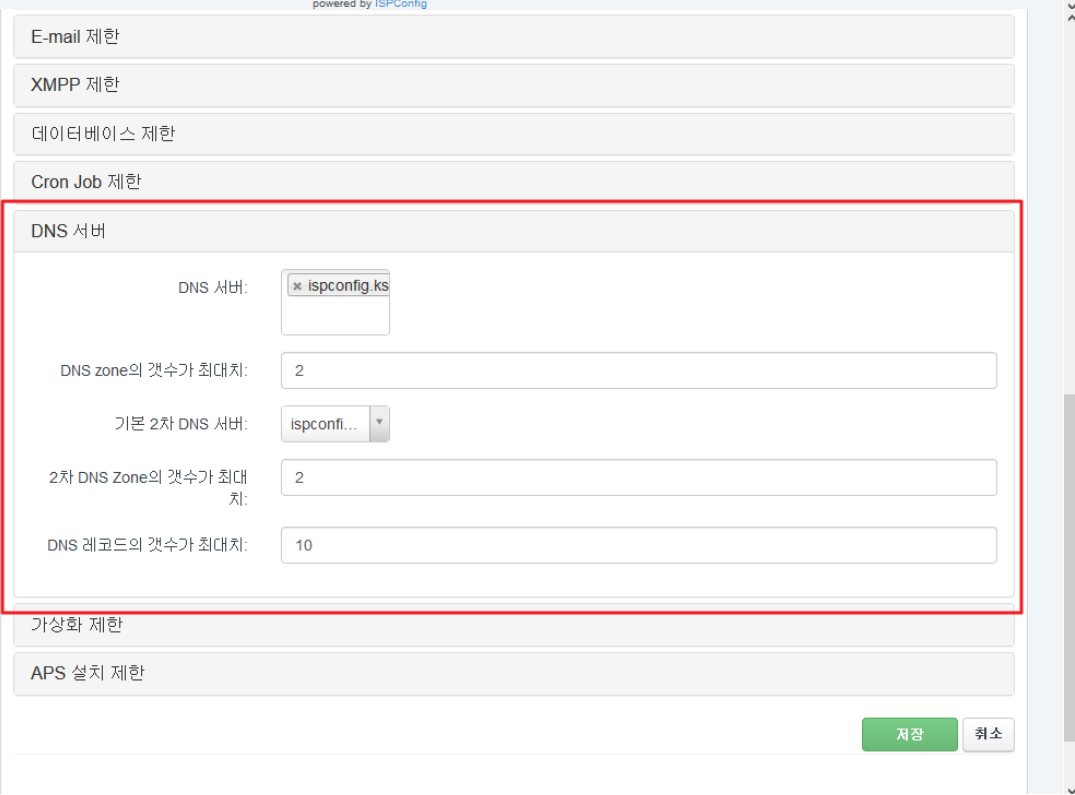

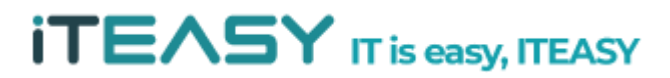

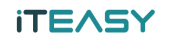

## <웹사이트 추가>

1. ISPConfig가 설치된 URL로 접속하여 로그인합니다.

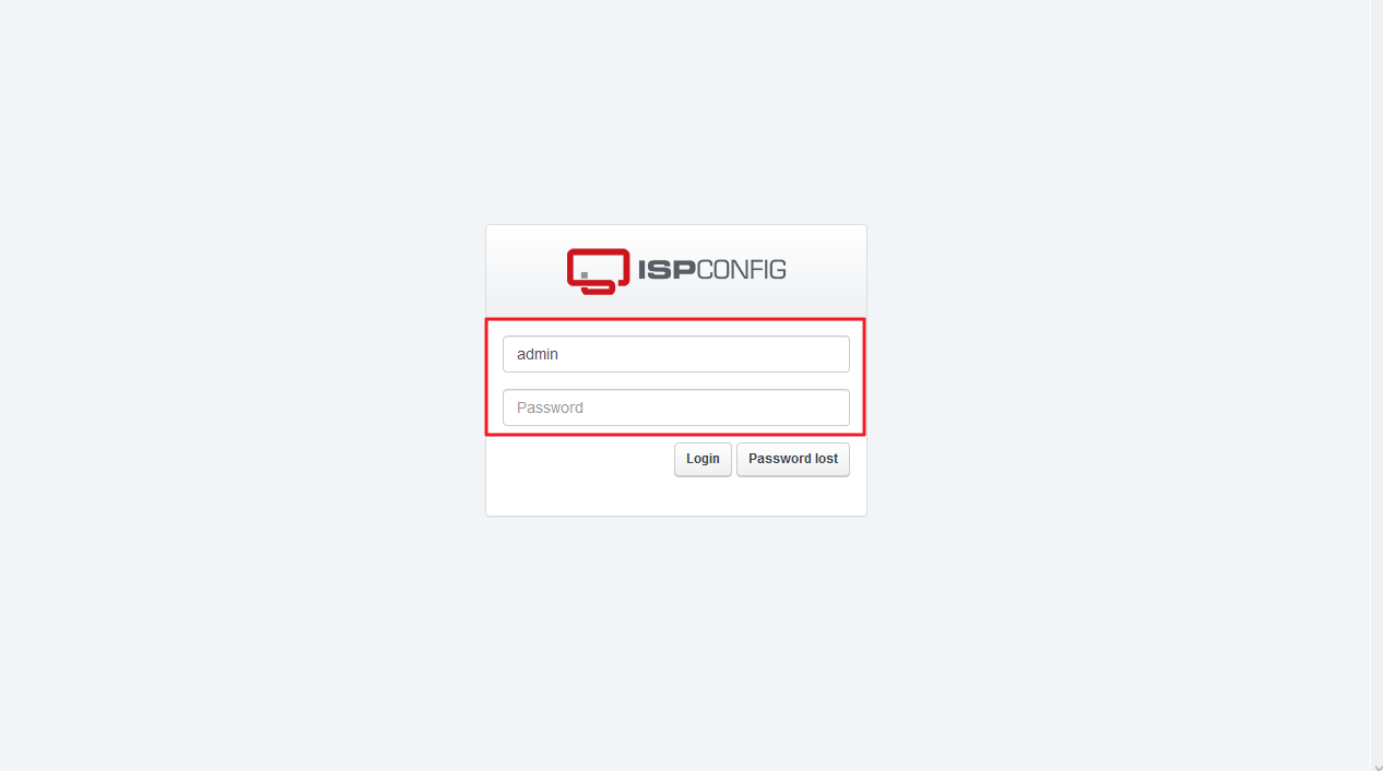

2. [사이트]를 클릭한 다음, [새로운 웹사이트 추가]를 클릭합니다.

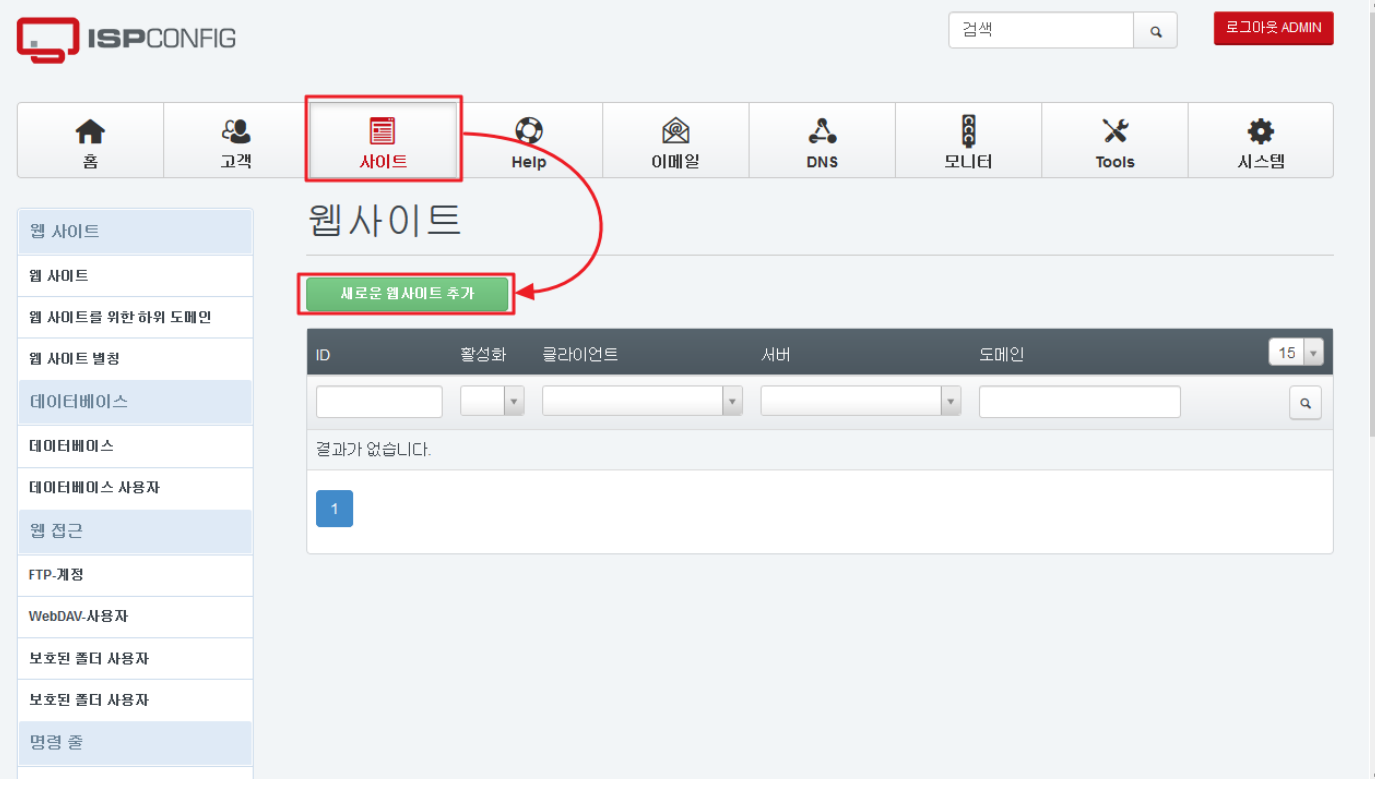

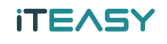

3. <도메인> 항목엔 고객과 연결할 도메인, 할당량 등의 설정을 합니다.

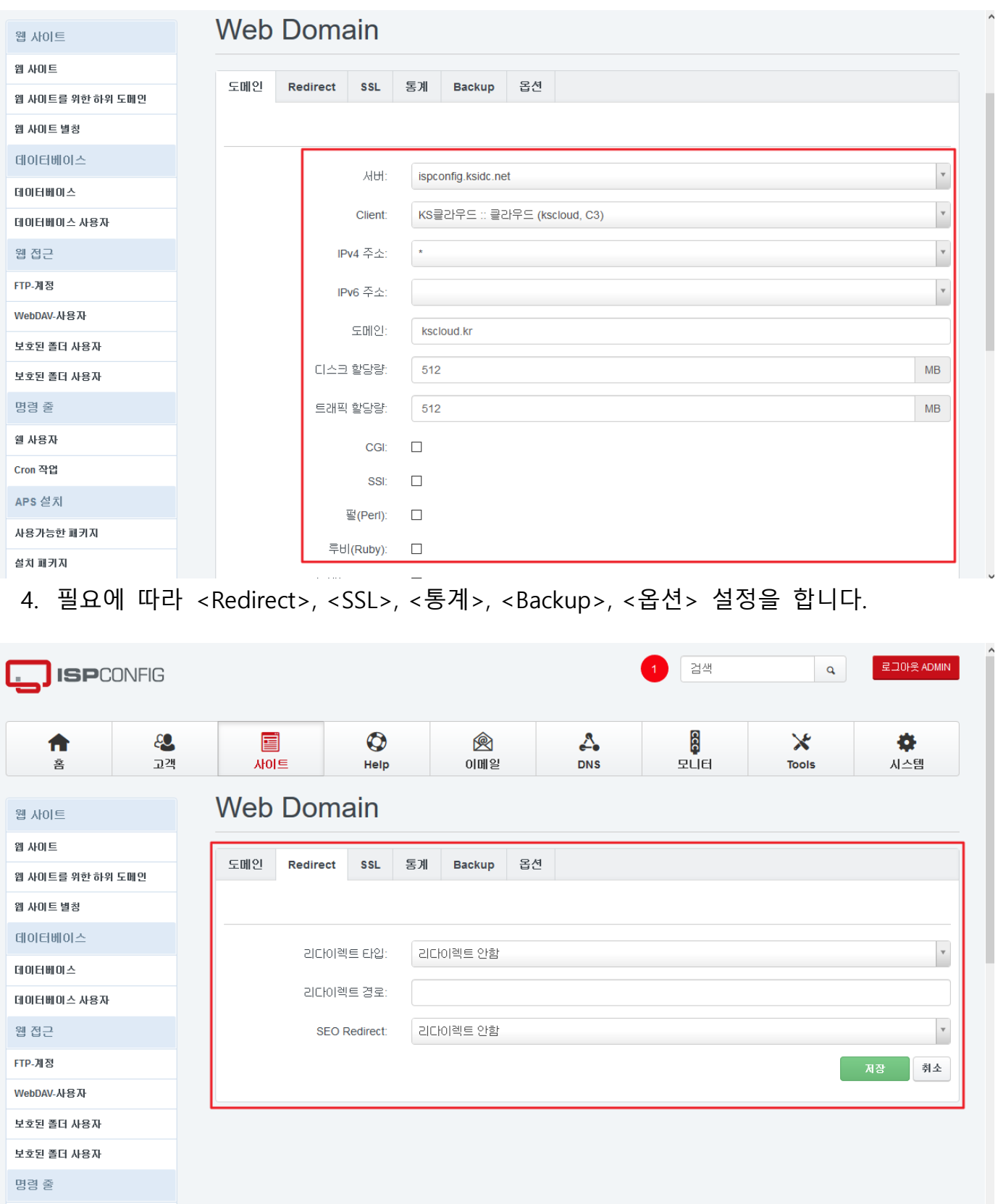

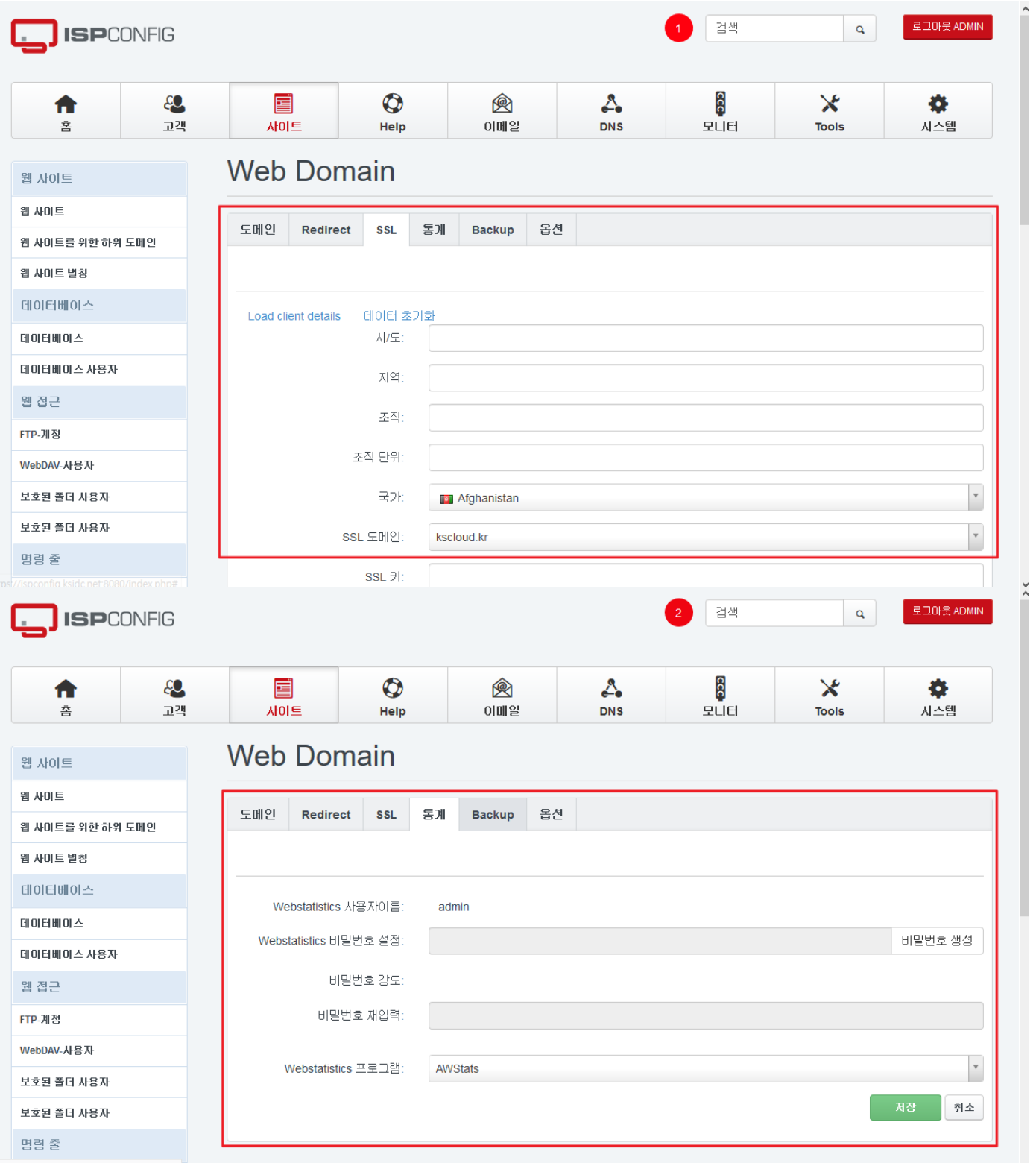

https://ispconfig.ksidc.net:8080/index.php#

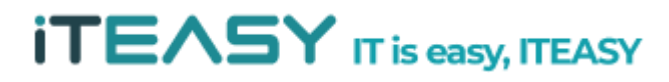

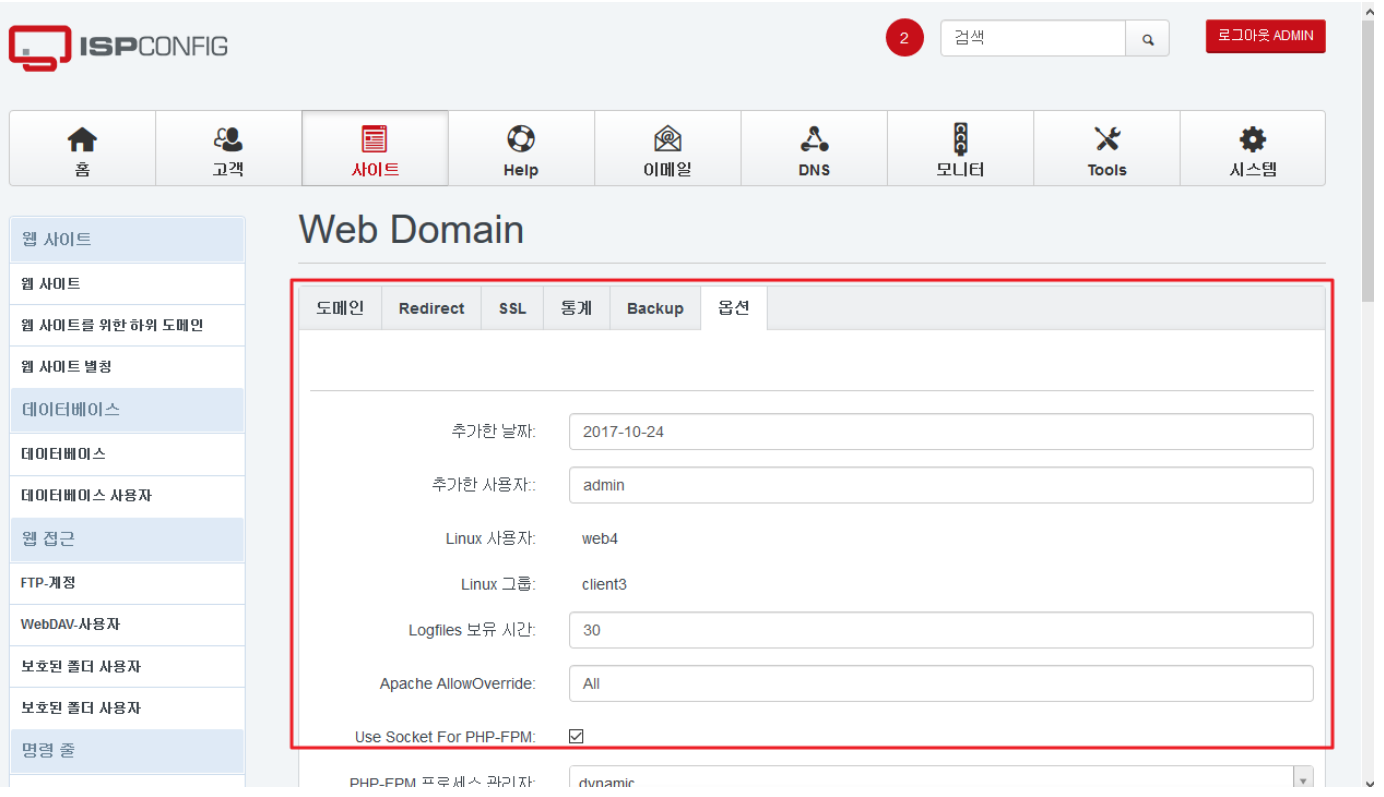

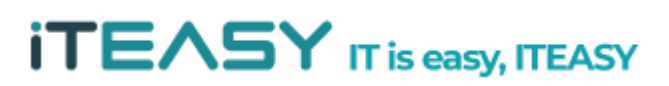

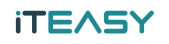

## <DB 사용자 및 DB 추가>

1. ISPConfig가 설치된 URL로 접속하여 로그인합니다.

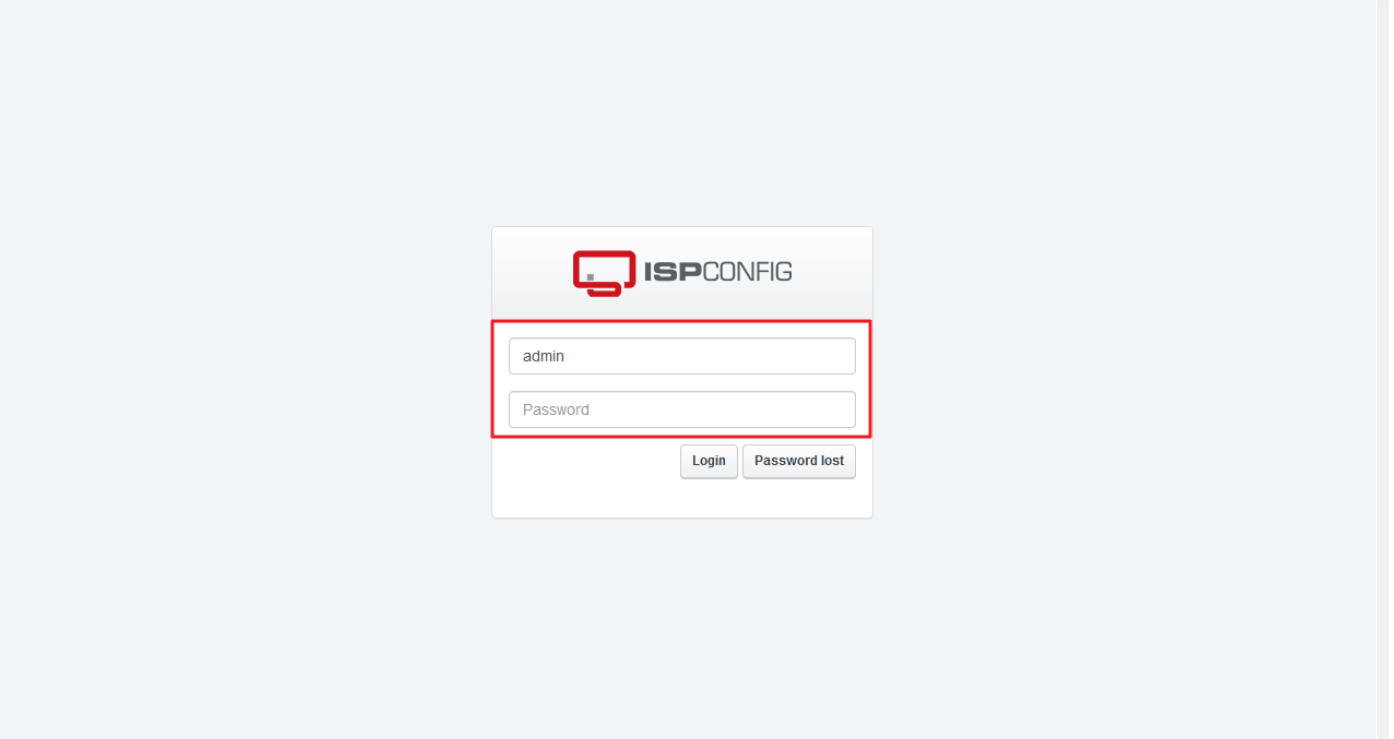

2. [사이트]를 클릭한 다음, [데이터베이스 사용자] – [새로운 사용자를 추가]를 클릭합니다.

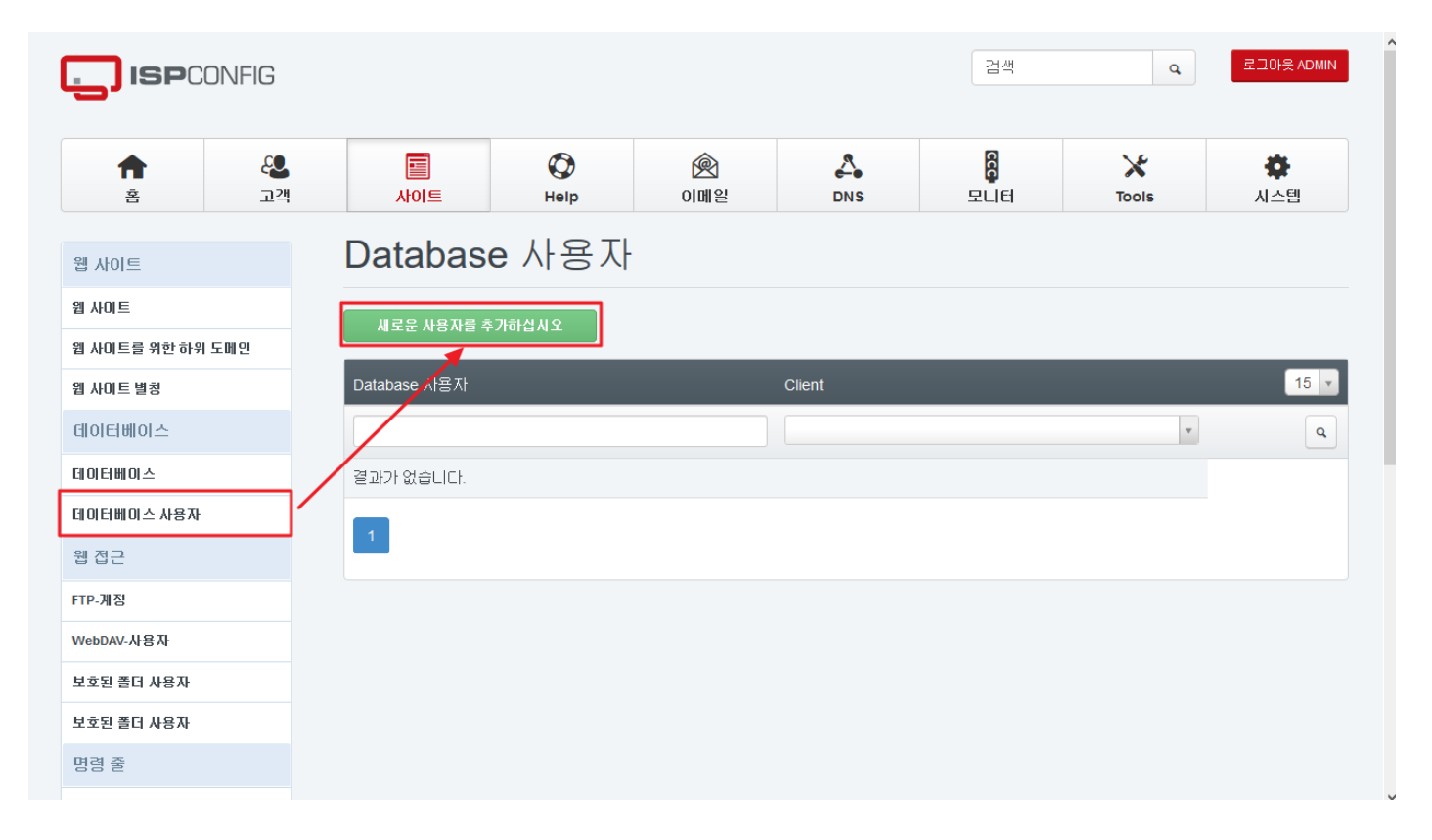

#### **iTEASY**

#### 3. 사용자를 이용할 고객 과 ID, 비밀번호를 입력합니다.

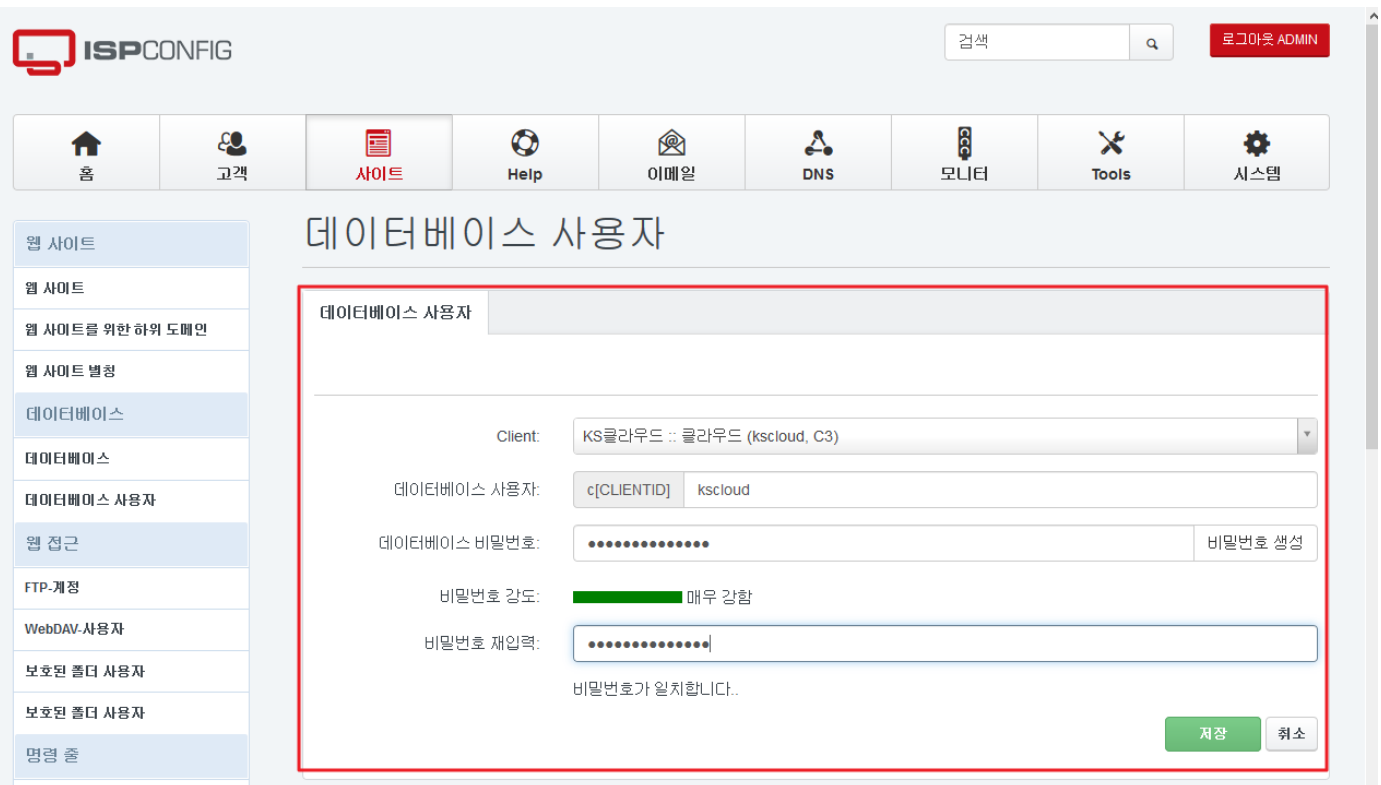

4. [데이터베이스] – [새로운 데이터베이스를 추가하십시오]를 클릭합니다.

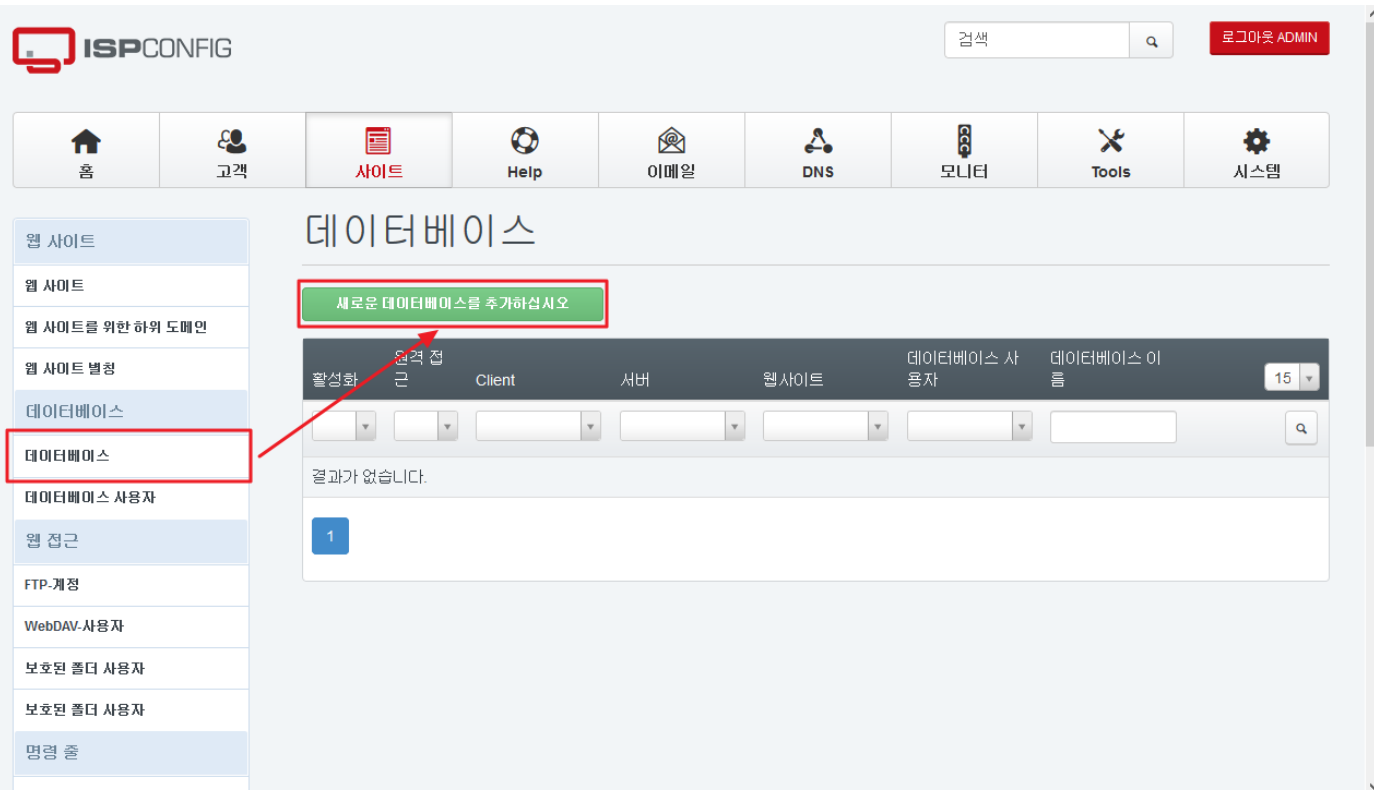

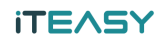

#### 5. 이용할 웹사이트와 고객을 선택하여 정보를 입력 후 생성합니다.

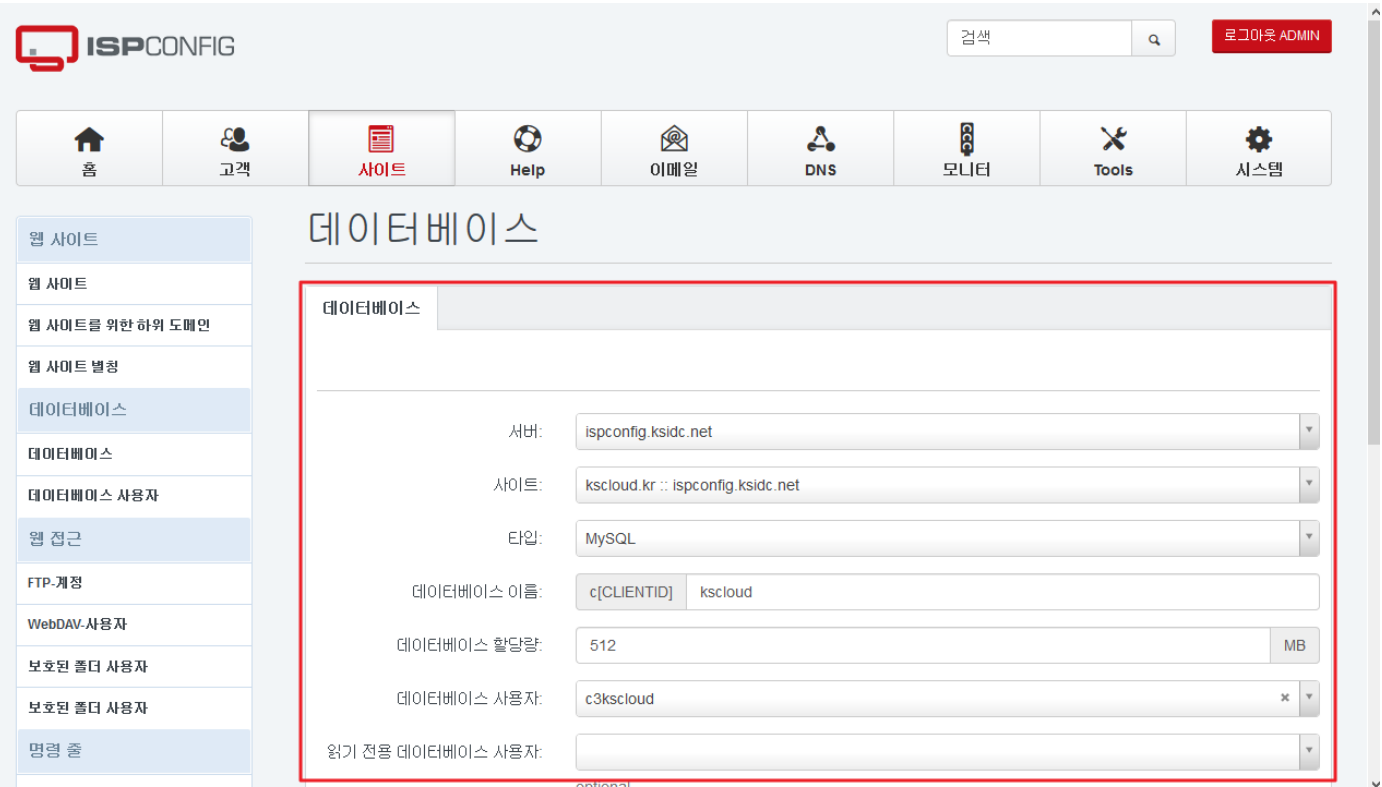

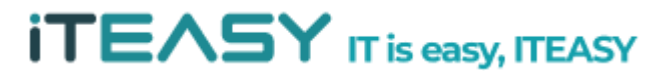

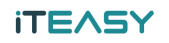

<DNS 설정>

1. ISPConfig가 설치된 URL로 접속하여 로그인합니다.

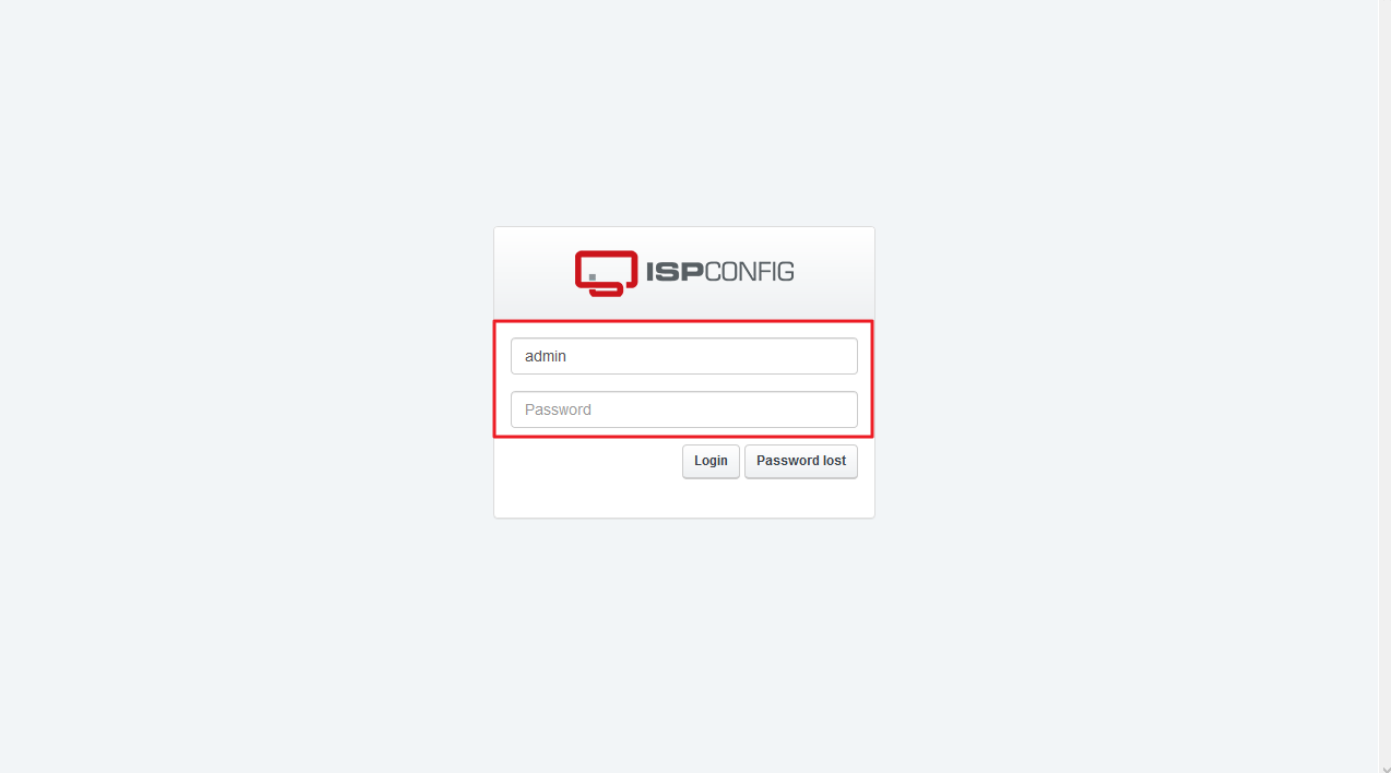

2. [DNS]를 클릭한 다음 [마법사로 새 DNS 영역 추가]를 클릭합니다.

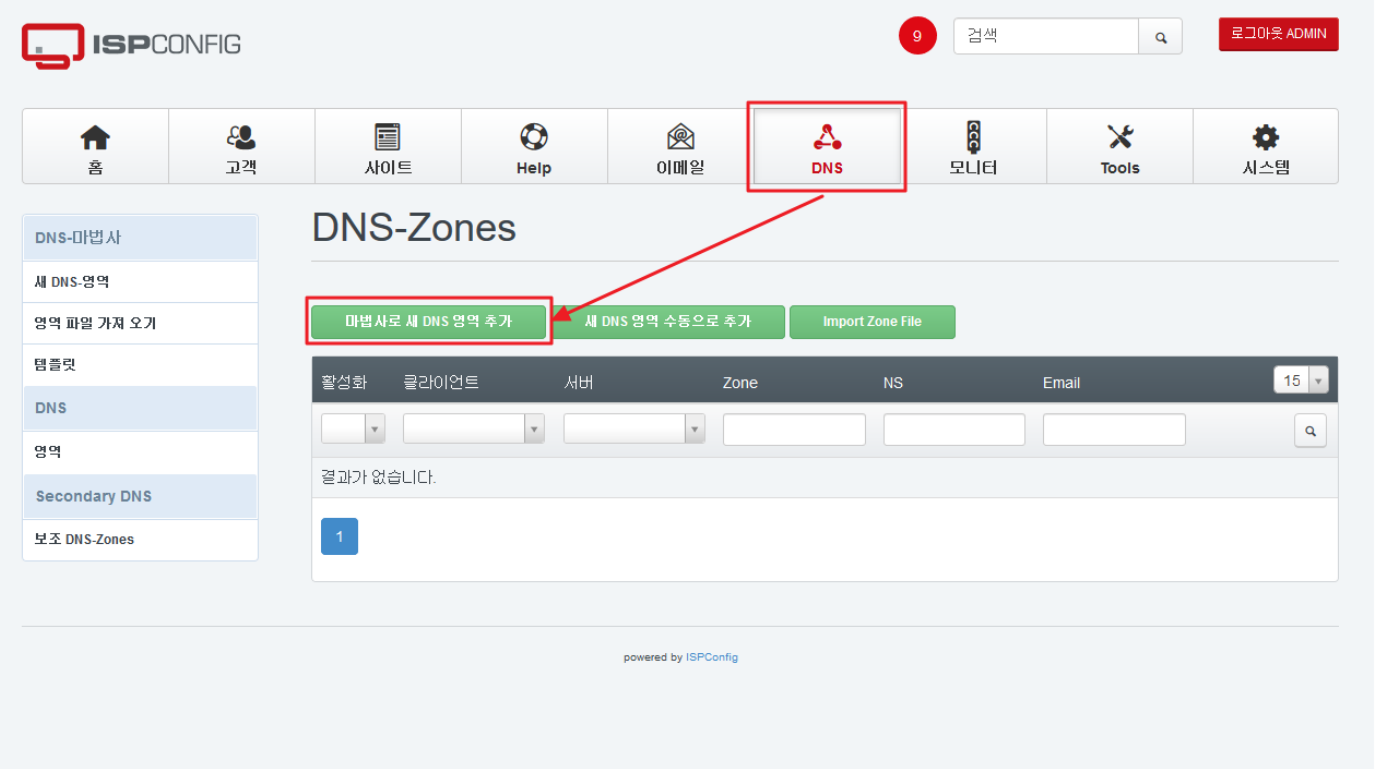

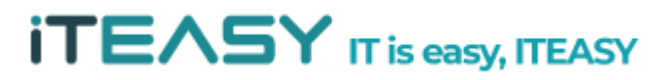

3. 정보에 아래와 같이 설정할 정보를 입력 후 생성합니다.

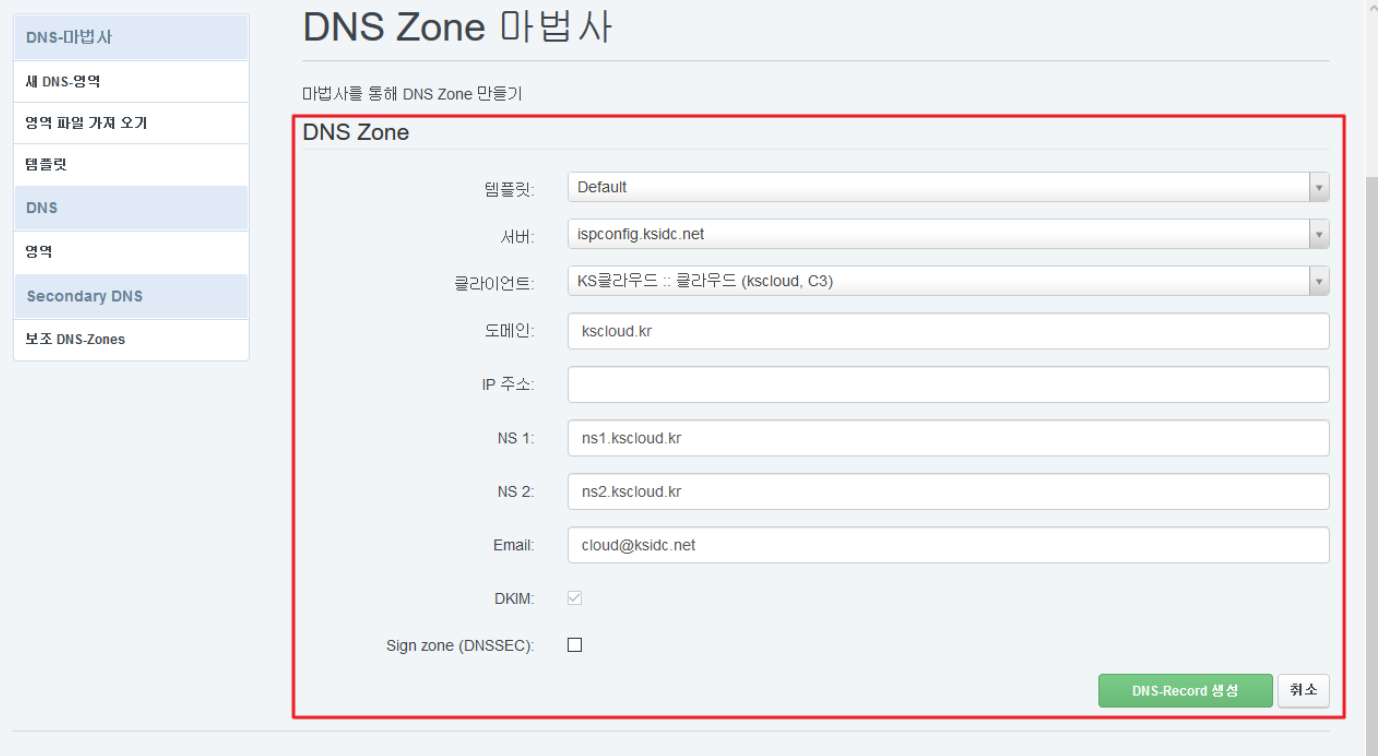

4. 왼쪽 [영역]을 클릭한 다음 설정한 도메인을 선택하면, 상세한 설정 및 기본 설정된 DNS 레코드를 확인할 수 있습니다.

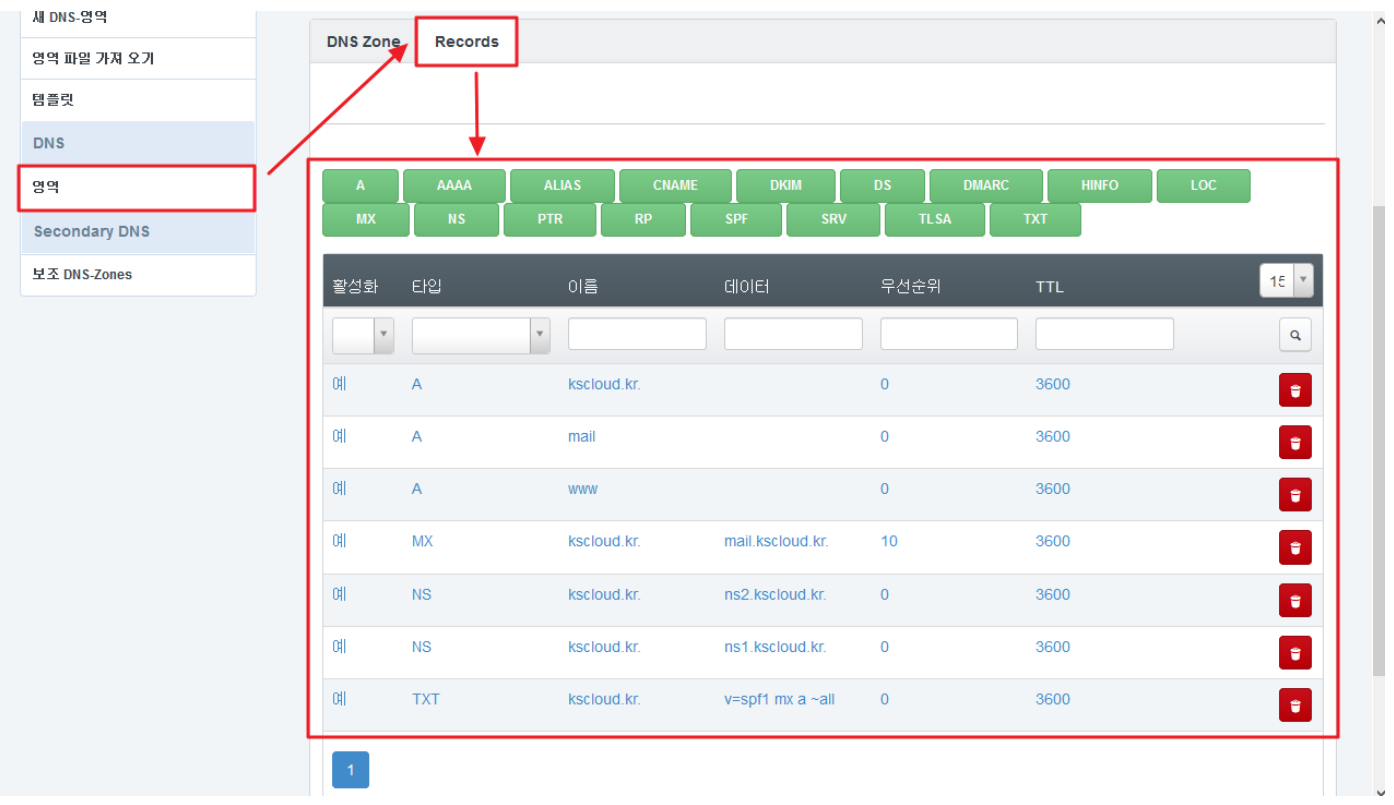

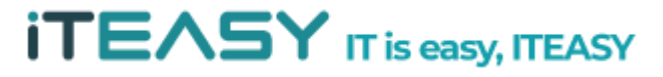

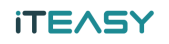

## <FTP 사용자 추가>

1. ISPConfig가 설치된 URL로 접속하여 로그인합니다.

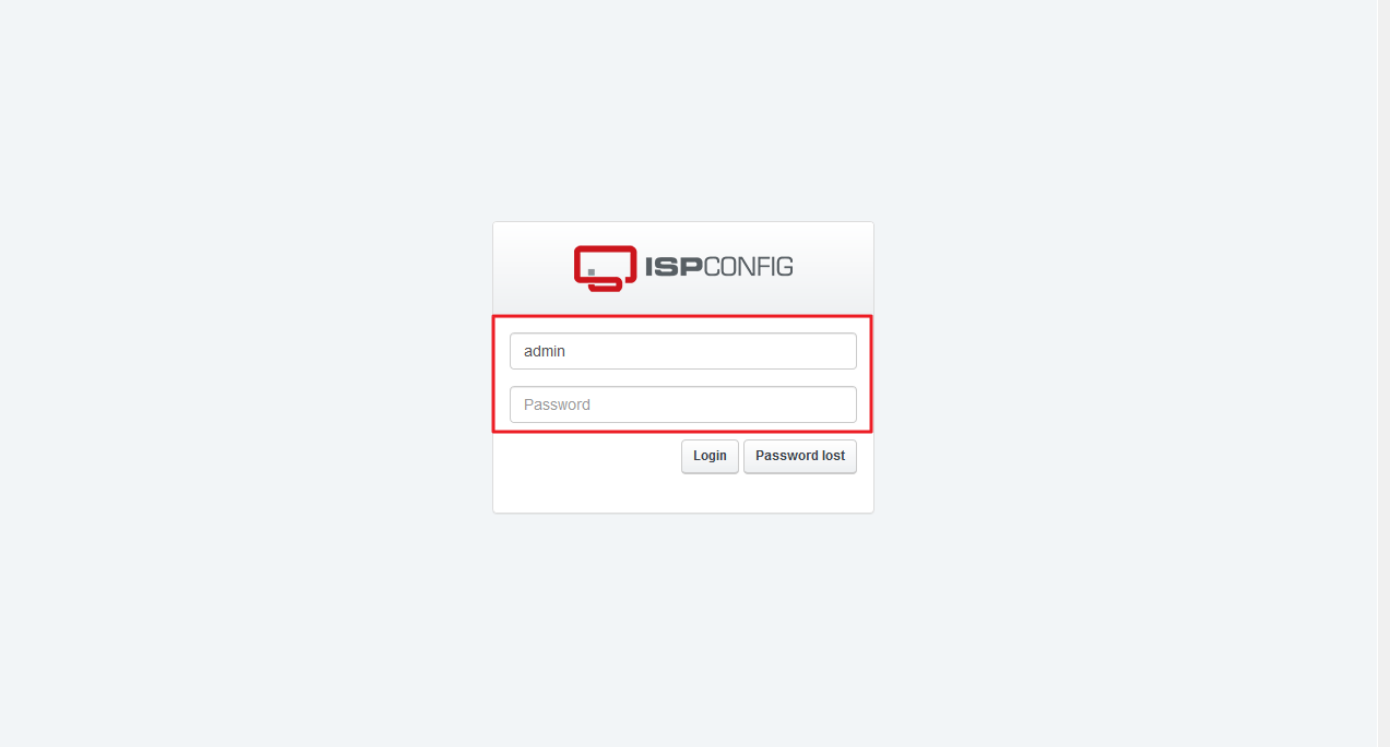

2. [사이트]를 클릭한 다음 [FTP 계정] – [새로운 FTP User를 추가하십시오]를 클릭합니다.

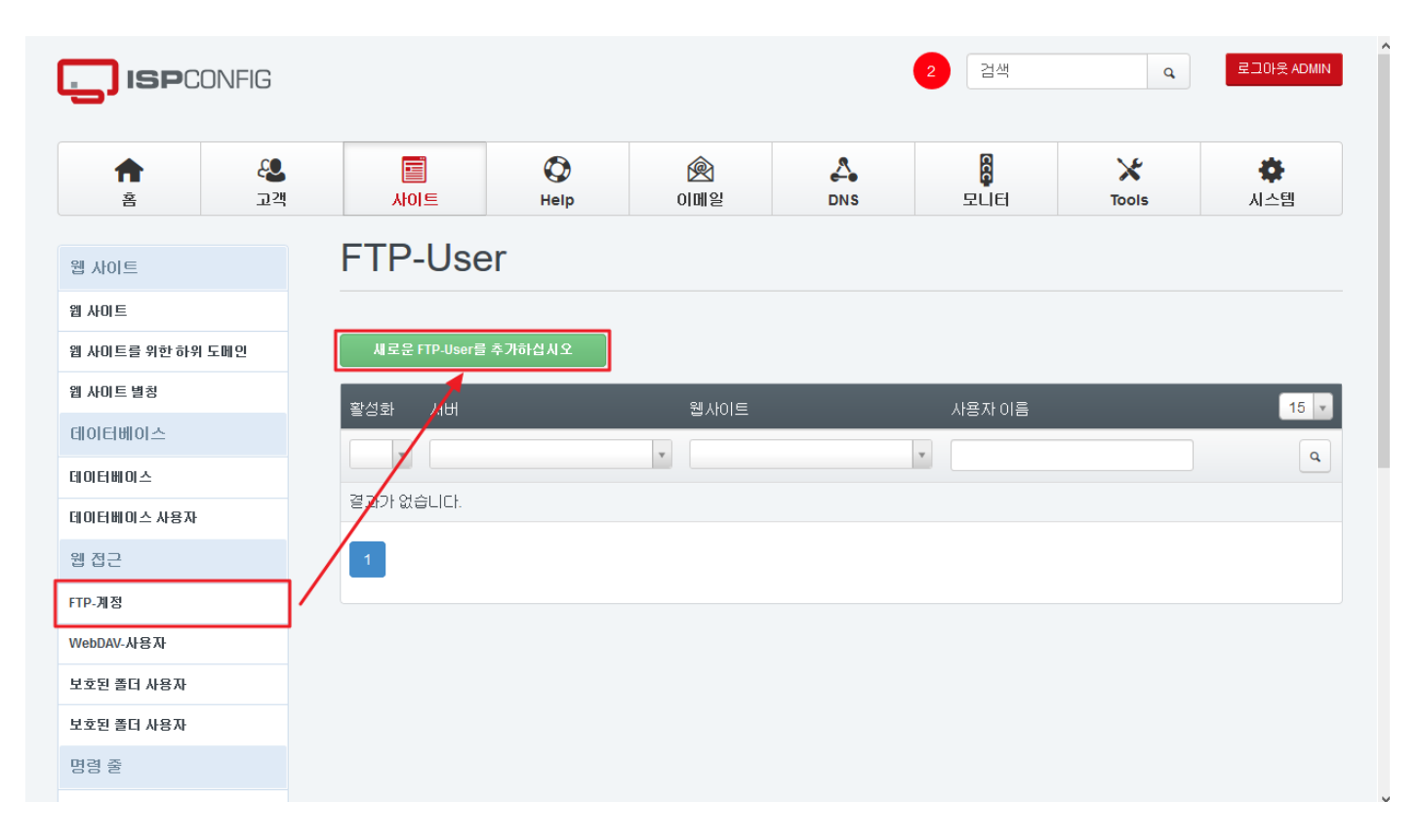

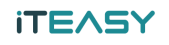

3. 웹사이트와 사용자를 입력하여 계정정보를 입력합니다.

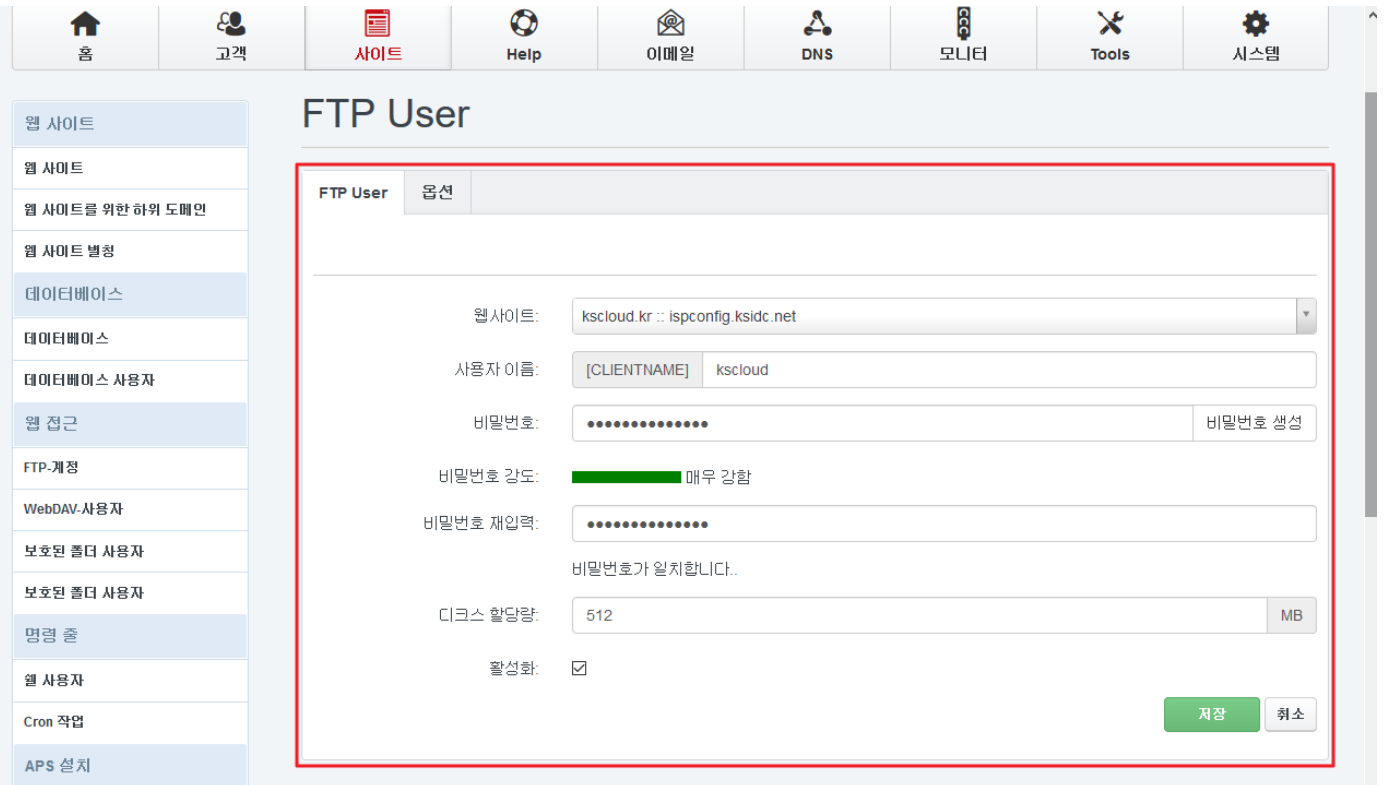

4. 옵션에서 경로 및 이용과 관련된 설정을 합니다.

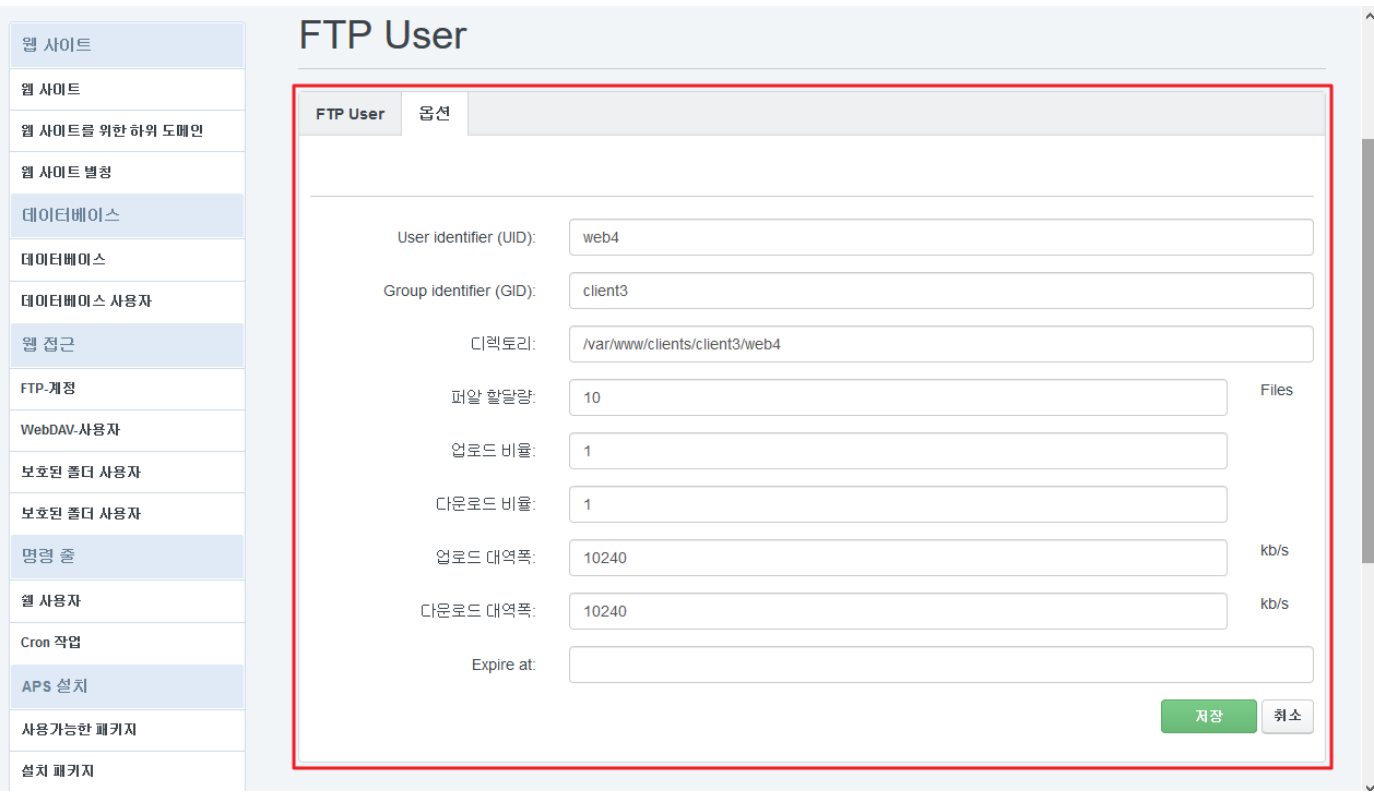

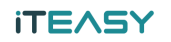

# <WordPress 설치>

### 1. FTP 클라이언트로 <FTP 사용자 추가>에서 생성한 사용자로 로그인 합니다.

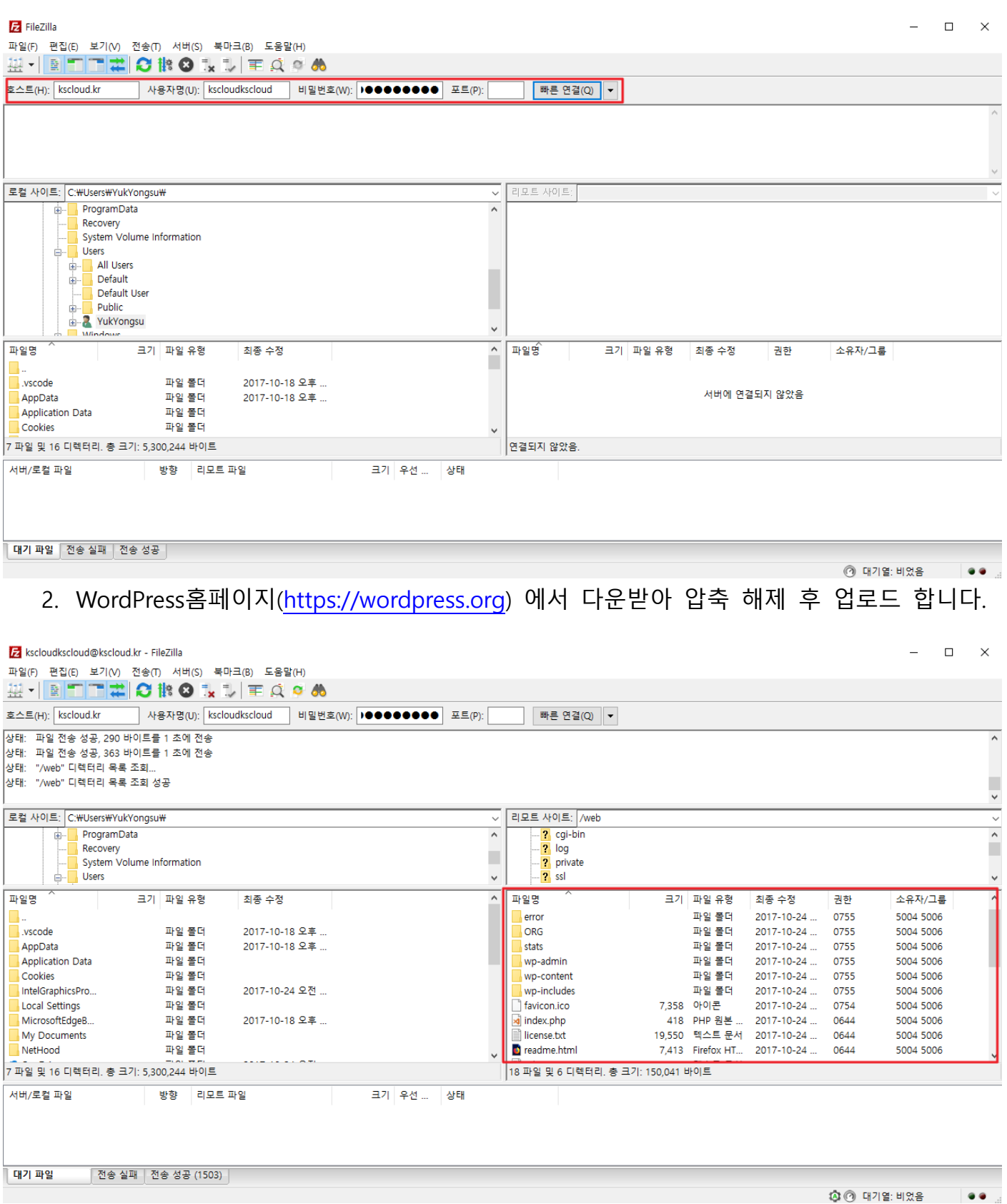

3. <웹사이트 추가> 에 등록했던 도메인으로 접속합니다.

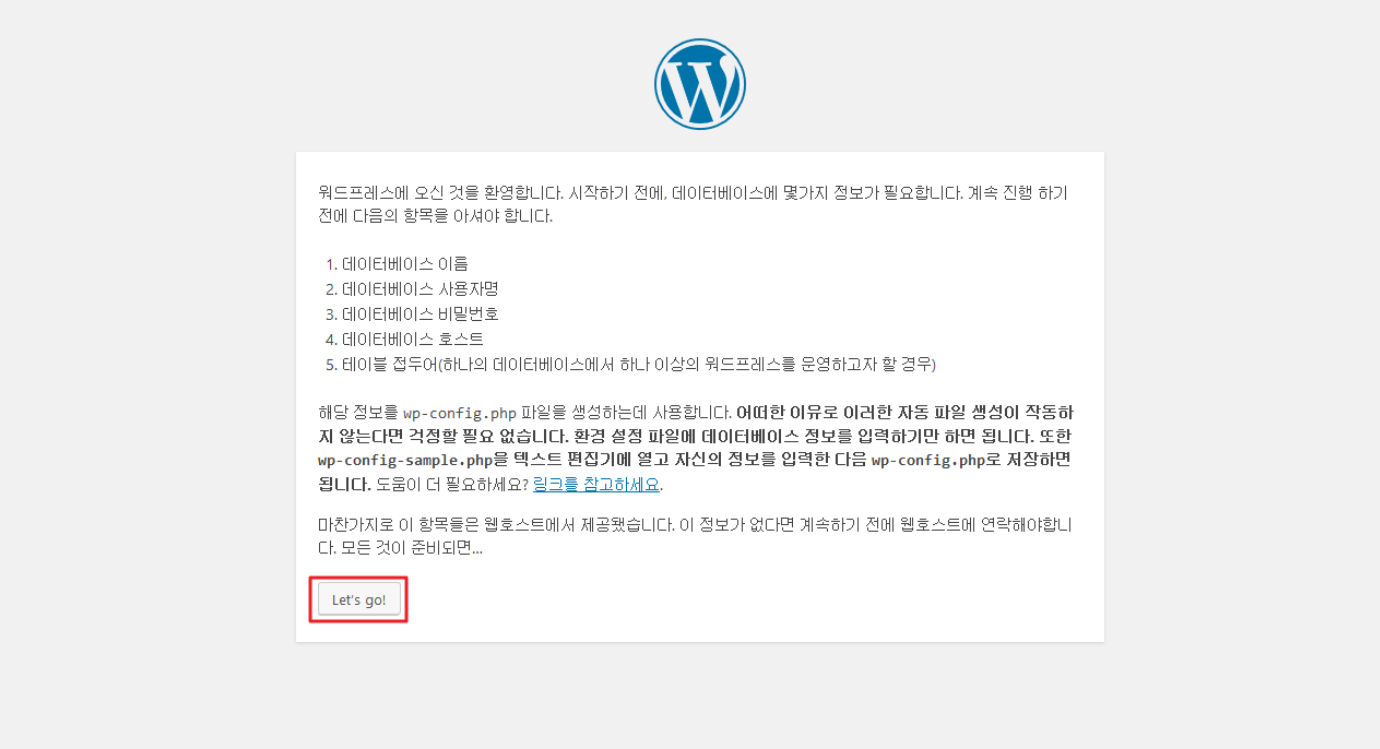

#### 4. 설치를 진행합니다.

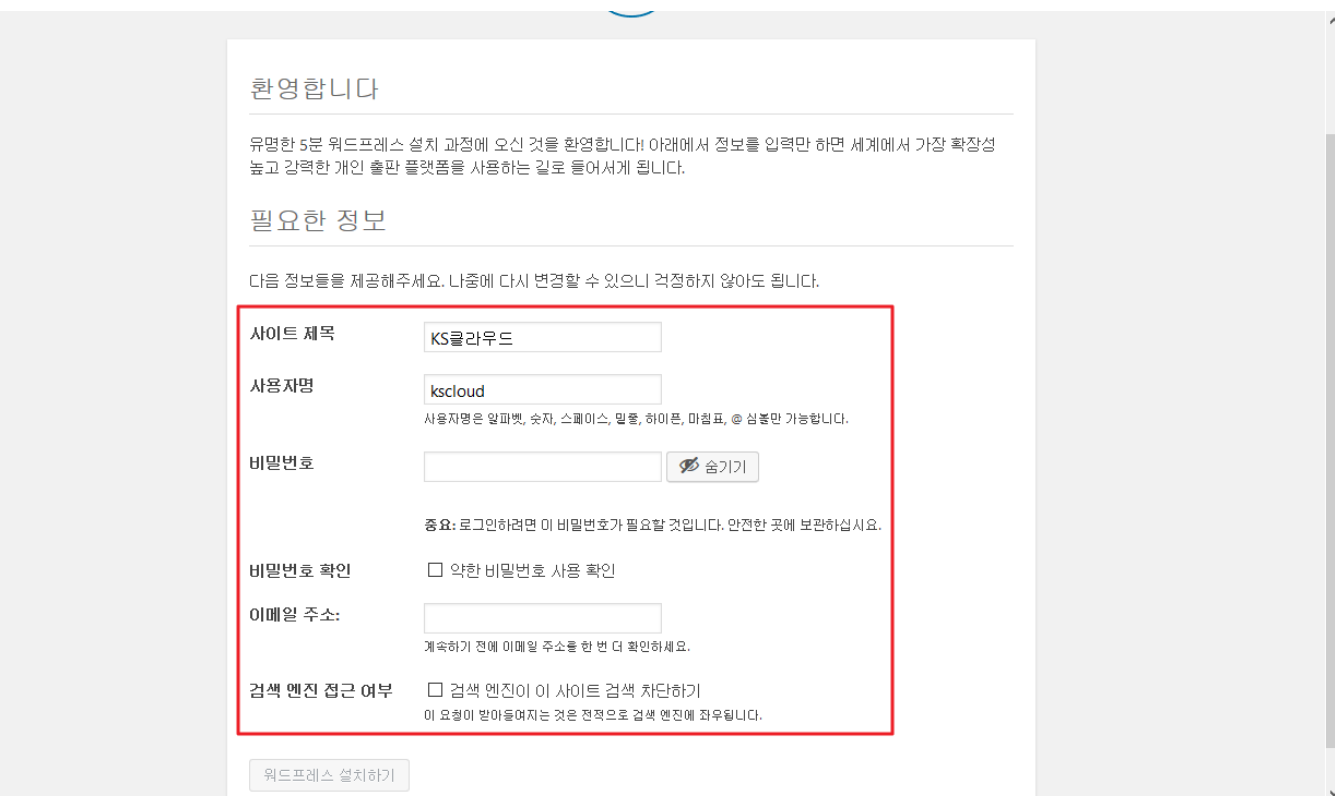

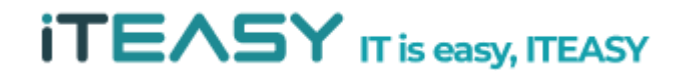

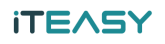

#### 5. 설치가 완료되었습니다.

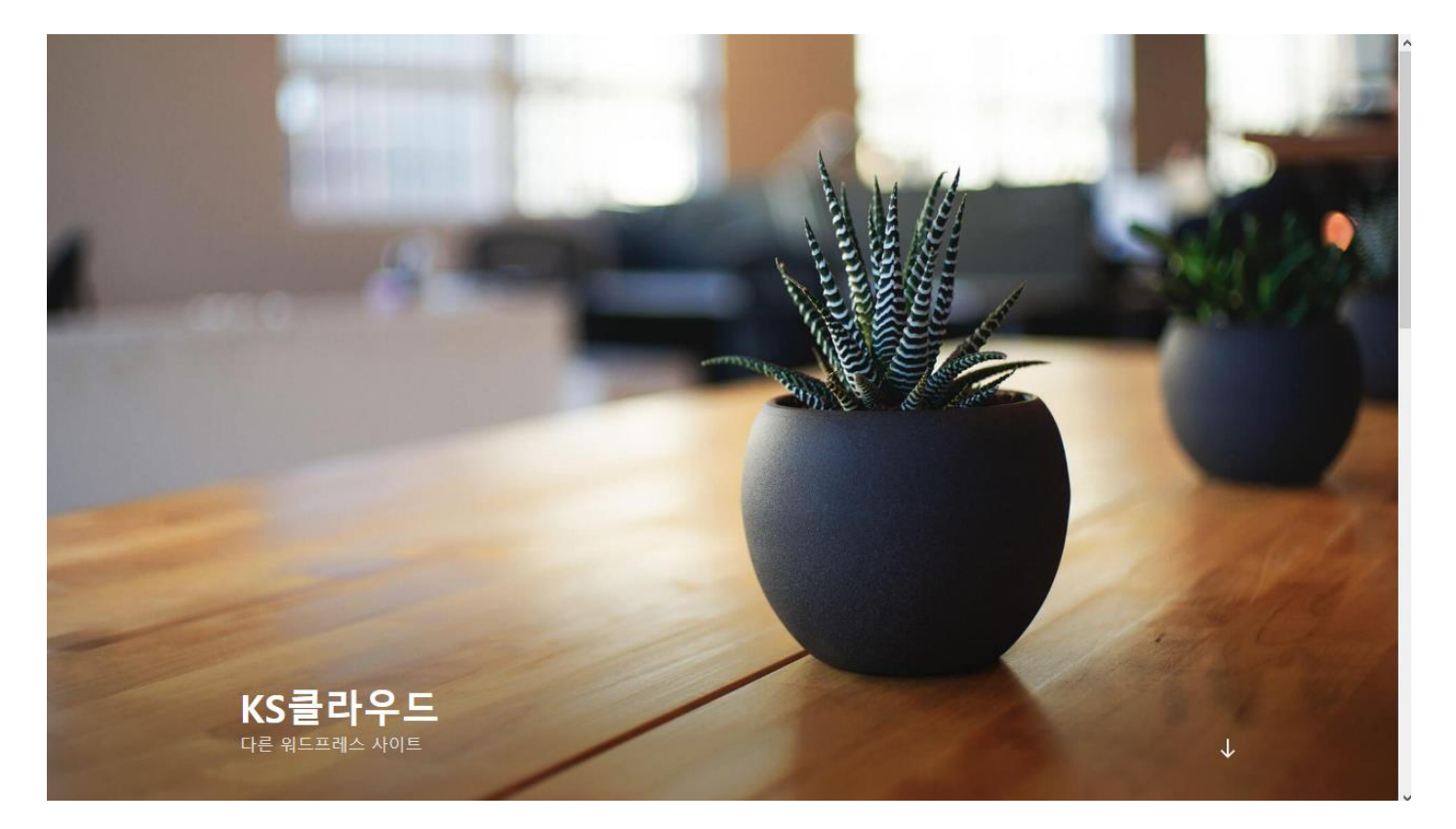

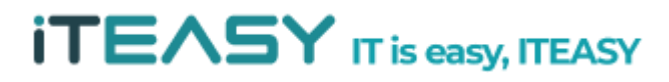